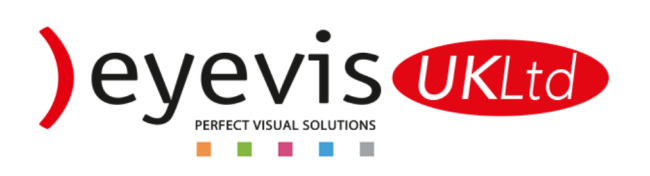

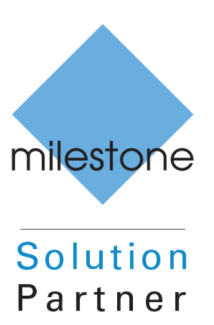

# eyevis Video Wall Control Plugin for Milestone XProtect Installation Guide

## Version 1.1

Author: Phill Whitehead Date: September 2016

#### Netpix Configuration

- 1. Log in to eyeCon Setup
- 2. Click Servers / Clients
- 3. Under the Netpix branch double click your Netpix
- 4. Go to the "Supervisor" tab
- 5. On the New service drop down, select "Add socket service" and click the button "Add…"
- 6. Use the settings below to configure your socket. The port number can be changed depending on your TCP port availability

Name: Milestone Type: Server Socket port id: 7123 Terminal Emulation: ON Ending Character: ; (Semi-colon)

- 7. Click "OK"
- 8. You should now see your socket in the list of services

Version | Clean up | Database backup | Session backup | Supervisor | Wall server | Capture |

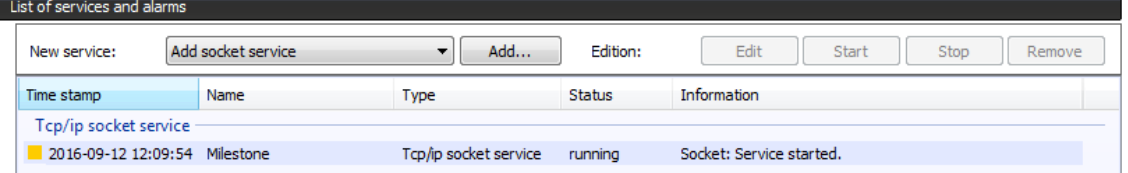

#### Management Application Installation

- 1. Unzip the plugin to a location on your local machine
- 2. Copy the "EyevisWallControl" folder and its contents on to the server with the XProtect Management Application installed
- 3. On the Milestone XProtect Event Server copy the folder, and its contents, in to

"C:\Program Files (x86)\Milestone\Milestone Surveillance\MIPPlugins"

If the install location of the management application has changed from its default location then please copy it the MIPPlugins folder of the relevant location

4. The plugin will be loaded the next time your management application is launched

### Management Application Configuration

- 1. Launch the Management Application, the plugin should now load, assuming you have followed the steps above.
- 2. In the option tree navigate to MIP Plugins > eyevis Video Wall Control > eyevis Servers
- 3. Right click on "eyevis Servers" and select "Create New"

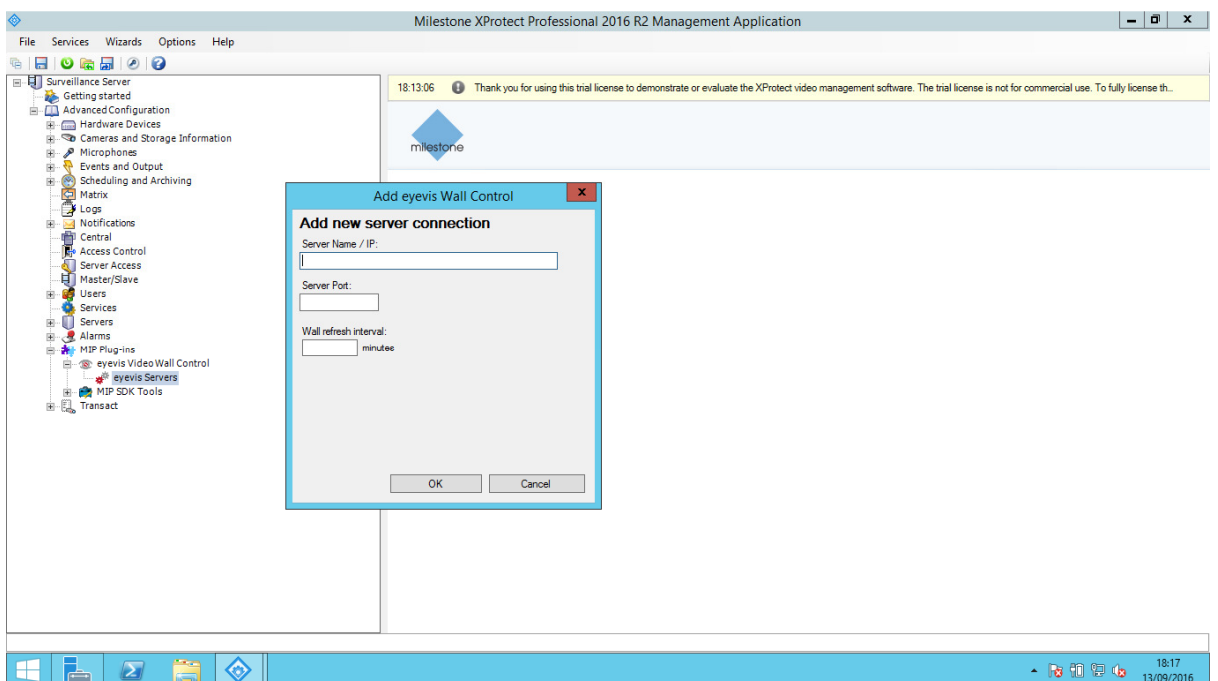

- 4. Enter the server name of your Netpix controller (e.g. NPX4900) or alternatively you can enter the IP address. If using the IP address, please make sure the Netpix has either a DHCP reservation or a static address entered.
- 5. Enter the port you created earlier (E.g. 7123)
- 6. The wall refresh interval is the period in which the Milestone XProtect Event Server will check for updates for presets, sources and video walls. Video Wall content layout is handled on the fly, and is requested each time you go to change the video wall content. Good practice would be to leave this at 120, assuming your sources and presets won't change often.
- 7. Click "OK"

After completing the XProtect Management Application set up, please leave the system for around 10 minutes for the XProtect Event Server to connect to your eyevis Netpix Video Wall Controller and gather all information.

#### Event Server Installation

- 1. Unzip the plugin to a location on your local machine
- 2. Copy the "EyevisWallControl" folder and its contents on to the Milestone XProtect Event Server
- 3. On the Milestone XProtect Event Server copy the folder, and its contents, in to

"C:\Program Files\Milestone\XProtect Event Server\MIPPlugins"

If the install location of the Event server has changed from its default location then please copy it the MIPPlugins folder of the relevant location

4. Restart your Milestone XProtect Event Server Service for the plugin to be loaded

#### Smart Client Installation

- 1. Unzip the plugin to a location on your local machine
- 2. Copy the "EyevisWallControl" folder and its contents on to the operator's machine(s) with the XProtect Smart Client Application installed
- 3. On the operator's machine(s) copy the folder, and its contents, in to

"C:\Program Files\Milestone\XProtect Smart Client\MIPPlugins"

If the install location of the Smart Client application has changed from its default location above then please copy it the MIPPlugins folder of the relevant location

4. The plugin will be loaded the next time your Smart Client application is launched

#### Licencing your plugin

The Milestone partner places their purchase order with eyevis UK Ltd and follows the following steps.

How to licence your plugin

- 1. Provide eyevis UK with the client site unique Milestone Software Licence Code. This is required for eyevis UK to attach MIP Plugin licences to your already licenced XProtect system
- 2. Once eyevis UK has issued your plugin licence you will be notified via email. At this point you will need to update your Milestone XProtect Licence via the Management Application. The method to do this depends on the specific client site and should be performed by the Milestone Solution Partner.

#### Contacting eyevis UK

If you encounter any issues during installation or licencing, you can contact eyevis UK via the following methods;

#### By Email: service@eyevis.co.uk

By Telephone: +44 (0) 1282 606525

By Post:

eyevis UK Limited

PO Box 482 Burnley Lancashire BB11 9BX